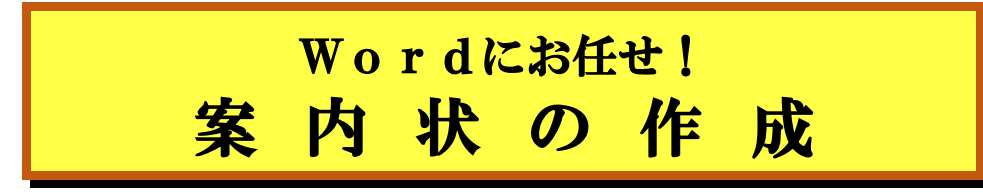

### 2024年 6月2日IT-ふたば会水島講座

<重点操作>

☆ 簡条書きの書式設定と配置.

☆日付・時刻の自動入力 ☆ 挨拶分の自動入力.

Wordの自動入力機能(日付と時刻、挨拶文 )と箇条書き機能 を使って、案内状を作成する方法を紹介します。 尚、この手順書はWord2016で作成しています。

<前準備>

- 教材として用意している「Kyozai\_Annnai」をデスクトップ上に保存しておきます。
- **◆「Kyozai Annnai」を開いて「ファイル**]タブをクリックし→「名前を付けて保存]をクリック→「コンピュ ーター]→[デスクトップ]で ファイル名;「案内状」→[保存]をクリックします。

#### 1.発信日の入力

「挿入タブ」にある「日付と時刻」機能を使って、案内状の発信日を入力します。 自動入力する個所は朱書きにしています。

- (1) 「日付入力」のある段落に自動的に日付挿入及び段落設定
	- ① 「日付入力」の前をクリックして[挿入]タブをクリック→[テキスト]グループに ある吸 日付と時刻 ●をクリックします。

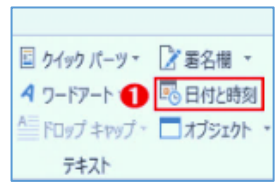

- ② [日付と時刻]画面の[言語の選択;日本語]2、「カレンダーの種類;和暦]8で[表示形式];リス トの一番上の表示形式<mark>④</mark>を選択して、「□**全角文字を使う]❺**をクリック→「OK]をクリックします。 するとクリックした時点の日付が自動入力されます
	- ※ 下図の日付は手順書作成中の日付になっていますが、案内状の発信日は正式には講座当日となります。
	- ※ 表示形式で「令和・・・」が表示されない場合は、[カレンダーの種類]を[グレゴリオ暦]に変更して西暦で 表示します。
- ③ 「日付入力」を選択して、「Delete」キーで 削除します。
- ④ 日付の段落が選択された状態で、 [ホーム]タブの[段落]グループに ある[右揃え | ≡ ] ❶をクリックして 右揃えにします。

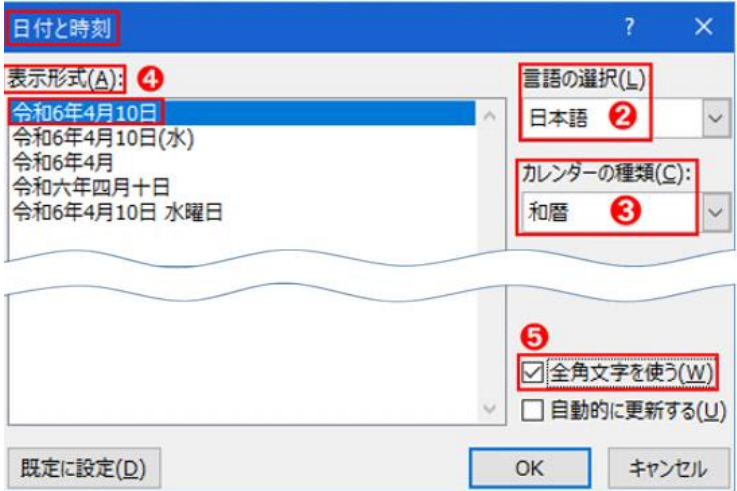

※ 「自動入力した日付」のフォントの色(赤字)は、後程、一括で赤字 → 自動(黒字)に修正します。

# 2.差出人の段落設定

差出人を右揃えにします。

(1) 「IT-ふたば会水島講座担当者」のある段落内をクリックして、[段落]グル 一プにある[右揃え国]❶をクリックして右揃えにします。

# 3.件名の段落設定

件名(8月 第1回 Word 講座の案内)を中央揃えにします。

(1) 「8月 第1回 Word 講座の案内」のある段落内の任意の位置をクリック して、「段落]グループにある「中央揃え | = 12をクリックして中央揃えに します。

# 4.前文(あいさつ文)の挿入

「挿入タブ」にある「挨拶文」機能を使って時候の挨拶、安否の挨拶、感謝の挨拶を入力します。

- (1) 「あいさつ文入力」の前をクリックして、[挿入]タブをクリック→[テキスト]グルー プの「挨拶文▼] ● をクリック→ [ あいさつ文の挿入] 2をクリックします。
- (2) 用意されているメニューの中から、以下の様に相応しい表現を選択します。
- ① [6月のあいさつ]➊は(発信日が6月につき)を「6」選択すると、その月に相応しい時候の挨拶例 が表示されます。ここでは、本講座の開催日が6月につき「梅雨の候、」➋を用いる事にします。
- ② [安否のあいさつ]は 「ますますご健勝のこととお慶び申し上 げます。」➌を用いる事にします。
- ③ [感謝のあいさつ]は 「平素はひとかたならぬ御愛顧を賜り、あ りがとう・・・」➍を用いる事とし、[OK]をク リックします。
- ④ 「平素の…」の「平」の前をクリックして改 行します。
- ⑤ 「あいさつ文入力」を選択して、「Delete」キ ーで削除します。

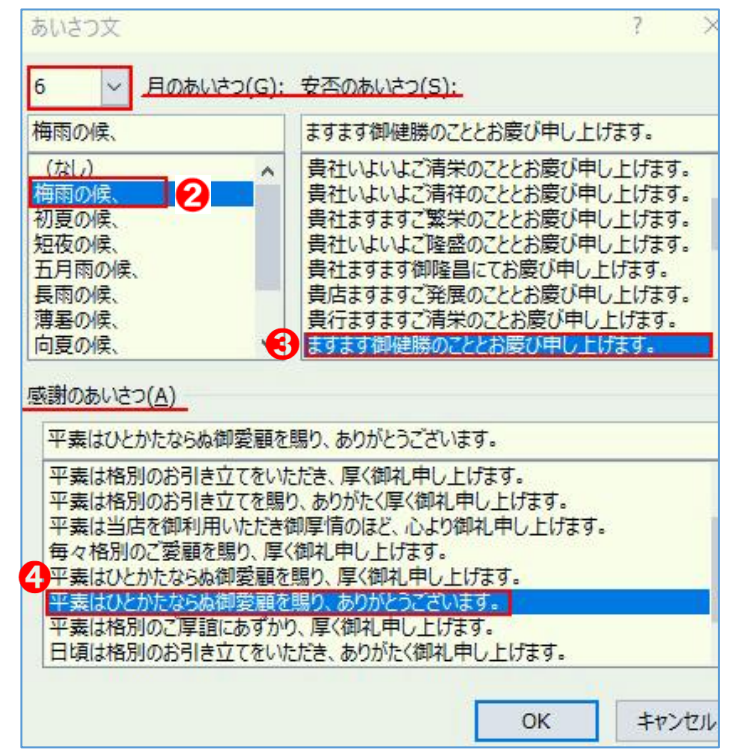

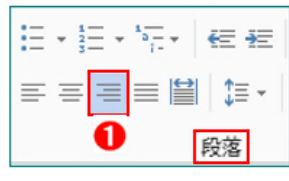

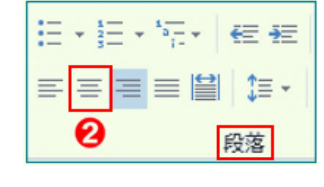

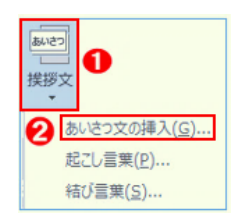

# 5.起こし文の挿入

- (1) 「起こし言葉入力」の前をクリックして、[挿入]タブをクリック→[テキスト]グル 一プの[あいさつ文▼]をクリック→[起こし言葉]❶をクリックします。
- (2) [起こし言葉]画面のメニューの中から[早速ですが]2を 選択、クリックして[OK]をクリックします。
- (3) 「起こし言葉入力」を選択して、「Delete」キーで削除します。
- 6.案内文の本文部分の配置調整・・・左インデント3字を設定します。
- (1) 本文部分にあたる3つの段落を選択し、[レイアウト]タブをクリッ ク→[段落]グループの[インデント]にある[左の入力ボックス]❸ に「3字」を入力します。

## 7.「記書き文」のスタイル調整

箇条書き機能を使って、スッキリした文章スタイルに します。

- (1) 「 記 」部分の段落設定・・・中央揃えにします。
- (1)「記」のある段落内をクリックして、「段落1グループにある「中央揃え |≡ 11 をクリックします。
- (2) 「 記書き文」に箇条書きを設定します。 ここでは、行頭文字として「々」を使用します。
- ① 「記書き文」にある3段落を選択して、[ホーム]タブをクリック→[段落] グループの「箇条書き …… ] ●をクリックします。
- 2 展開された[行頭文字ライブラリー]の中の[ ◇ ]2をクリックします。

※ 下記の様に設定されましたが、見栄えが良くないので以下の手順で 箇条書きの配置を調整します

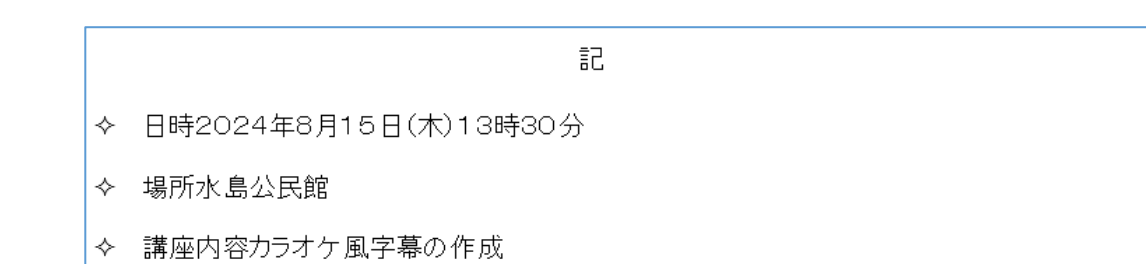

#### レイアウト 参考資料 差し込み文書 公元小 8 間隔 ○ 【三前 三左: 3字 原稿用紙 h٧٠ 三右: 0字 設定 原稿用紙 段落  $\overline{\mathbb{R}}$

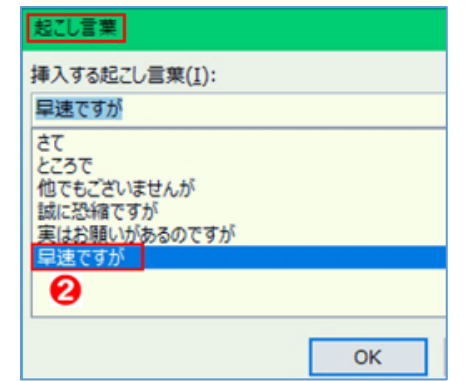

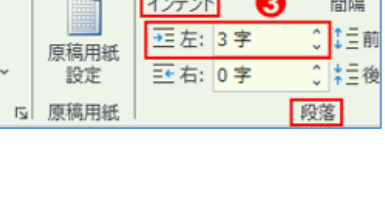

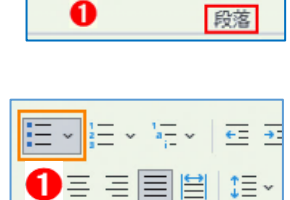

挂×挂×隔× | 每 每  $\equiv$   $\equiv$   $\equiv$   $\equiv$   $\equiv$   $\sim$ 

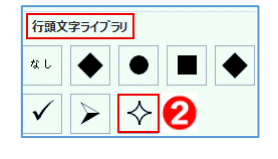

段落

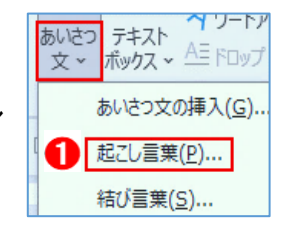

## (3) 箇条書きの配置調整

「行頭文字(や)」の書出し位置を左インデント;7字、箇条説明文の書出し位置が15字 になる 様にタブを設定します。

① 箇条書きした3段落を選択して、[レイアウト]タブをクリック→[段落] グループの[左インデント]❶の入力ボックスに「7字」を入力します。 下図の様な配置になりました。

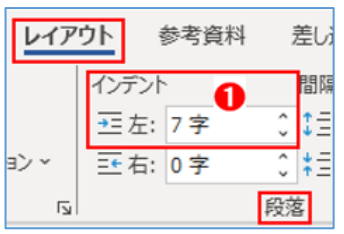

記台 ◆→日時2024年8月15日(木)13時30分4 **◇→場所水島公民館↩** ◆→講座内容カラオケ風字幕の作成↩

② 3段落が選択された状態で、[段落]グループの[段落ダイア ログ起動ボタン • | 2をクリックしてします。

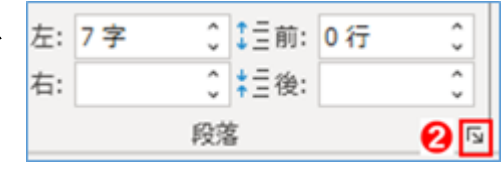

③ 展開された画面の[インデントと行間隔]タブの下部に ある[タブ設定]❸をクリックします。

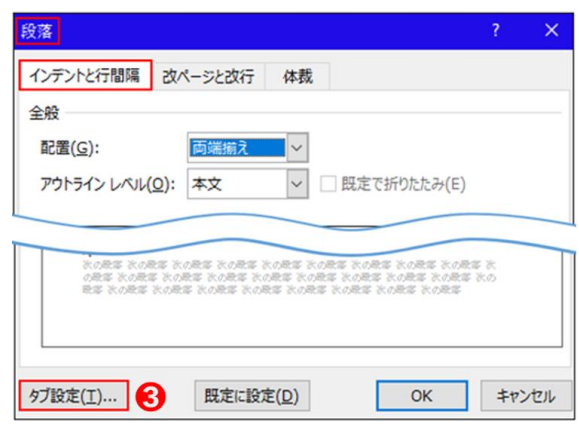

(4) [タブとリーダー]画面の[タブ位置]入力ボックスに[15字]◎と入力して[配置]項目の[○左揃 え]❺をクリックして[リーダー]項目の[○なし]❻をクリック

→[設定]➐をクリックして[OK]をクリックします。

⑤ 「時」の後をクリックして、「Tab」キーを押します。同様に「所」 の後をクリックして、「Tab」キーを押します。「容」の後をクリッ クして、「Tab」キーを押します。

下図の様に配置されました。

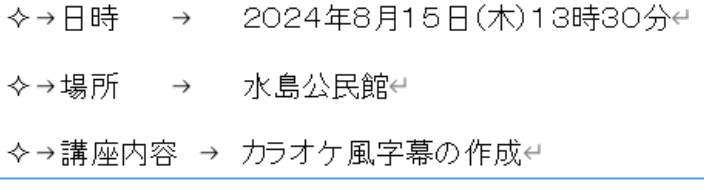

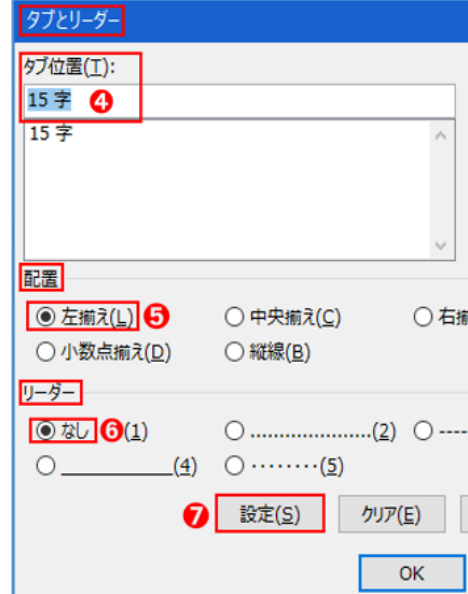

- (4) 各項目に4字の均等割り付けを設定します。
- ① 「日時」を選択して、[ホーム]タブをクリック→[段落]グループにある[均等割り付け | ■ | ● をクリックします。
- 2 「文字の均等割り付け]画面にある「新しい文字列の幅12の入 力ボックスの値を[4字]にして、[OK]をクリックします。

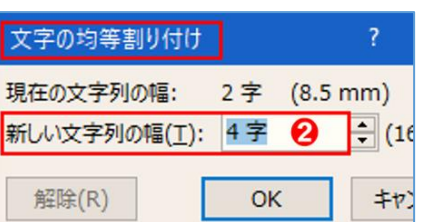

(3)「場所」を選択して、「ホーム]タブをクリック→「段落]グループにある「均等割り付け □ |をクリックし、 [新しい文字列の幅]が[4字]であることを確認して[OK]クリックします。

下図の様な箇条書きの配置になりました。

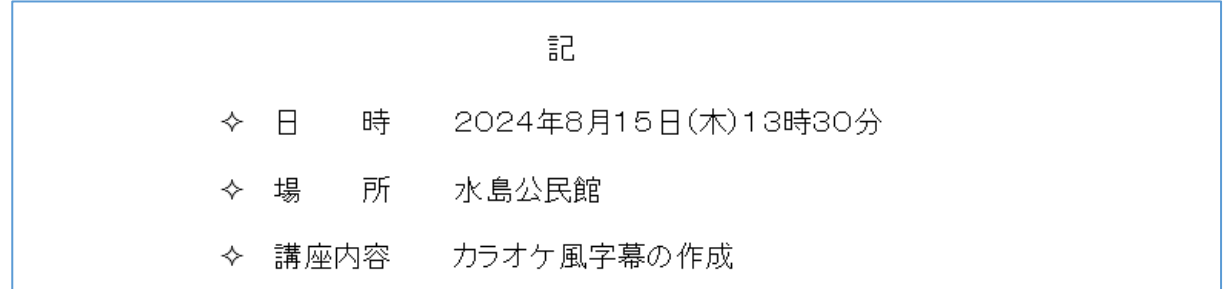

- (5) 「以上」のある段落調整・・・ 右揃えにします。
- ① 「以上」のある段落を選択して、[ホーム]タブの[段落]グループにある [右揃え | ≡ ] 1 をクリックして右揃えにします。
- 8.「フォントの色」を統一します。・・・ 赤字→自動(黒)にします。
- (1) [編集]グループの[2 選択 ▼]●をクリック→[すべて選択]❷をクリックします。
- (2) [フォント]グループの[フォントの色 |△▽ ]●をクリックしてカラーパレットの 中から[自動]2をクリックします。

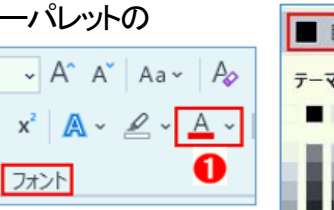

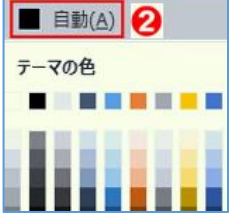

☆ オブジェクトの選択(Q)

# 9.作成した文書の上書き保存

(1) クイックアクセスツールバーにある [上書き保存]日 をクリックします。 「デスクトップ」上にある「ファイル名;「案内状」」が上書き保存されます。

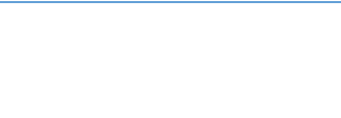

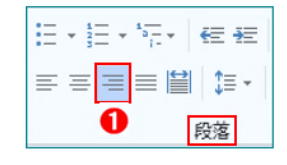

A 選択 v 1 → ED すべて選択(A) 2

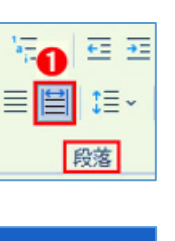